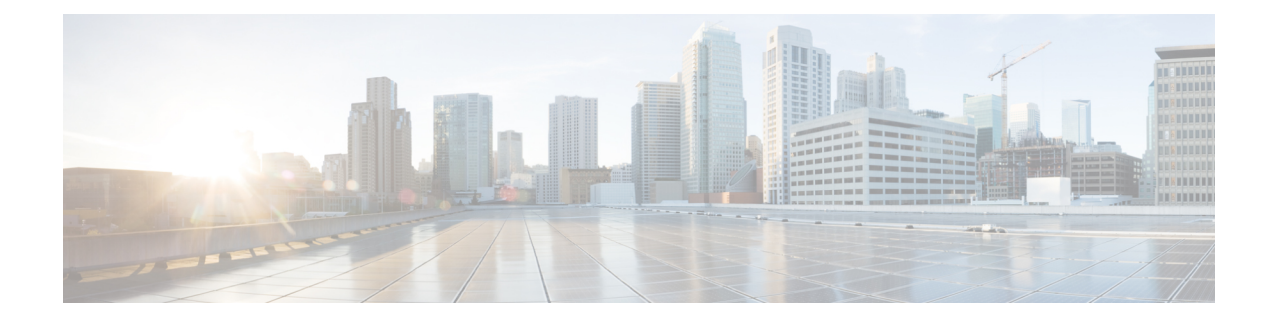

# **Software and Configurations**

This chapter describes how to manage the ASA software and configurations.

- Upgrade the [Software,](#page-0-0) on page 1
- Load an Image Using [ROMMON](#page-0-1) (ISA 3000), on page 1
- Upgrade the [ROMMON](#page-2-0) Image (ISA 3000), on page 3
- [Downgrade](#page-3-0) Your Software, on page 4
- [Manage](#page-9-0) Files, on page 10
- Set the ASA Image, ASDM, and Startup [Configuration,](#page-15-0) on page 16
- Back Up and Restore [Configurations](#page-17-0) or Other Files, on page 18
- [Schedule](#page-23-0) a System Restart, on page 24
- Hot Swap an SSD on the Secure [Firewall](#page-24-0) 3100, on page 25
- History for Software and [Configurations,](#page-26-0) on page 27

# <span id="page-0-1"></span><span id="page-0-0"></span>**Upgrade the Software**

See the Cisco ASA [Upgrade](https://www.cisco.com/c/en/us/td/docs/security/asa/migration/upgrade/upgrade.html) Guide for full upgrade procedures.

# **Load an Image Using ROMMON (ISA 3000)**

To load a software image onto an ASA from the ROMMON mode using TFTP, perform the following steps.

## **Procedure**

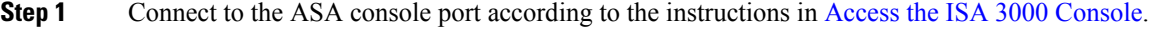

- **Step 2** Power off the ASA, then power it on.
- **Step 3** During startup, press the **Escape** key when you are prompted to enter ROMMON mode.
- **Step 4** In ROMMOM mode, define the interface settings to the ASA, including the IP address, TFTP server address, gateway address, software image file, and port, as follows:

```
rommon #1> interface gigabitethernet0/0
rommon #2> address 10.86.118.4
rommon #3> server 10.86.118.21
```
rommon #4> **gateway 10.86.118.21** rommon #5> **file asa961-smp-k8.bin**

Be sure that the connection to the network already exists. **Note**

> The **interface** command is ignored on the ASA 5506-X, ASA 5508-X, and ASA 5516-X, and ISA 3000 platforms, and you must perform TFTP recovery on these platforms from the Management 1/1 interface.

#### **Step 5** Validate your settings:

```
rommon #6> set
ROMMON Variable Settings:
 ADDRESS=10.86.118.3
 SERVER=10.86.118.21
 GATEWAY=10.86.118.21
 PORT=GigabitEthernet0/0
 VLAN=untagged
  IMAGE=asa961-smp-k8.bin
 CONFIG=
 LINKTIMEOUT=20
 PKTTIMEOUT=4
 RETRY=20
```
## **Step 6** Ping the TFTP server:

rommon #7> **ping server** Sending 20, 100-byte ICMP Echoes to server 10.86.118.21, timeout is 4 seconds: Success rate is 100 percent (20/20)

## **Step 7** Save the network settings for future use:

rommon #8> **sync** Updating NVRAM Parameters...

## **Step 8** Load the software image:

```
rommon #9> tftpdnld
ROMMON Variable Settings:
 ADDRESS=10.86.118.3
 SERVER=10.86.118.21
 GATEWAY=10.86.118.21
 PORT=GigabitEthernet0/0
 VLAN=untagged
 IMAGE=asa961-smp-k8.bin
  CONFIG=
 LINKTIMEOUT=20
 PKTTIMEOUT=4
 RETRY=20
tftp asa961-smp-k8.bin@10.86.118.21 via 10.86.118.21
Received 14450688 bytes
Launching TFTP Image...
Cisco ASA Security Appliance admin loader (3.0) #0: Mon Mar 5 16:00:07 MST 2016
```
Loading...

After the software image is successfully loaded, the ASA automatically exits ROMMON mode.

**Step 9** Booting the ASA from ROMMON mode does not preserve the system image across reloads; you must still download the image to flash memory. See the Cisco ASA [Upgrade](https://www.cisco.com/c/en/us/td/docs/security/asa/migration/upgrade/upgrade.html) Guide for full upgrade procedures.

# <span id="page-2-0"></span>**Upgrade the ROMMON Image (ISA 3000)**

Follow these steps to upgrade the ROMMON image for the ISA 3000. For the ASA models, the ROMMON version on your system must be 1.1.8 or greater. We recommend that you upgrade to the latest version.

You can only upgrade to a new version; you cannot downgrade.

 $\sqrt{!}$ 

**Caution**

The ISA 3000 ROMMON upgrade for 1.0.5 takes twice as long as previous ROMMON versions, approximately 15 minutes. **Do not** power cycle the device during the upgrade. If the upgrade is not complete within 30 minutes or it fails, contact Cisco technical support; **do not** power cycle or reset the device.

#### **Before you begin**

Obtain the new ROMMON image from Cisco.com, and put it on a server to copy to the ASA. The ASA supports FTP, TFTP, SCP, HTTP(S), and SMB servers. Download the image from:

• ISA 3000: <https://software.cisco.com/download/home/286288493/type>

## **Procedure**

**Step 1** Copy the ROMMON image to the ASA flash memory. This procedure shows an FTP copy; enter **copy ?** for the syntax for other server types.

**copy ftp://**[*username***:***password***@**]*server\_ip***/asa5500-firmware-***xxxx***.SPA disk0:asa5500-firmware-***xxxx***.SPA**

**Step 2** To see your current version, enter the **show module** command and look at the Fw Version in the output for Mod 1 in the MAC Address Range table:

ciscoasa# show module [...] Mod MAC Address Range Hw Version Fw Version Sw Version ---- --------------------------------- ------------ ------------ --------------- 1 7426.aceb.ccea to 7426.aceb.ccf2 0.3 1.1.5 9.4(1) sfr 7426.aceb.cce9 to 7426.aceb.cce9 N/A N/A

**Step 3** Upgrade the ROMMON image:

**upgrade rommon disk0:asa5500-firmware-***xxxx***.SPA**

**Example:**

```
ciscoasa# upgrade rommon disk0:asa5500-firmware-1108.SPA
Verifying file integrity of disk0:/asa5500-firmware-1108.SPA
Computed Hash SHA2: d824bdeecee1308fc64427367fa559e9
                    eefe8f182491652ee4c05e6e751f7a4f
                   5cdea28540cf60acde3ab9b65ff55a9f
                   4e0cfb84b9e2317a856580576612f4af
Embedded Hash SHA2: d824bdeecee1308fc64427367fa559e9
                   eefe8f182491652ee4c05e6e751f7a4f
                   5cdea28540cf60acde3ab9b65ff55a9f
                   4e0cfb84b9e2317a856580576612f4af
Digital signature successfully validated
File Name : disk0:/asa5500-firmware-1108.SPA
Image type : Release
   Signer Information
      Common Name : abraxas
       Organization Unit : NCS Kenton ASA
       Organization Name : CiscoSystems
   Certificate Serial Number : 553156F4
   Hash Algorithm : SHA2 512
   Signature Algorithm : 2048-bit RSA
   Key Version : A
Verification successful.
Proceed with reload? [confirm]
```
**Step 4** Confirm to reload the ASA when you are prompted.

The ASA upgrades the ROMMON image, and then reloads the operating system.

# <span id="page-3-1"></span><span id="page-3-0"></span>**Downgrade Your Software**

In many cases, you can downgrade your ASA software and restore a backup configuration from the previous software version. The method of downgrading depends on your ASA platform.

## **Guidelines and Limitations for Downgrading**

See the following guidelines before downgrading:

- **There is no official Zero Downtime Downgrade support for clustering**—However, in some cases, Zero Downtime Downgrading will work. See the following known issues for downgrading; note that there may be other issues that require you to reload your cluster units, thus causing downtime.
	- **Downgrade to a pre-9.9(1) release with clustering**—9.9(1) and later includes an improvement in the backup distribution. If you have 3 or more units in the cluster, you must perform the following steps:
	- **1.** Remove all secondary units from the cluster (so the cluster consists only of the primary unit).
	- **2.** Downgrade 1 secondary unit, and rejoin it to the cluster.
	- **3.** Disable clustering on the primary unit; downgrade it, and rejoin the cluster.
- **4.** Downgrade the remaining secondary units, and join them back to the cluster, one at a time.
- **Downgrade to a pre-9.9(1) release when you enable cluster site redundancy**—You should disable site redundancy if you want to downgrade (or if you want to add a pre-9.9(1) unit to a cluster). Otherwise, you will see side effects, for example, dummy forwarding flows on the unit running the old version.
- **Downgrade from 9.8(1)** with clustering and crypto-map—There is no Zero Downtime Downgrade support when downgrading from 9.8(1) when you have a crypto-map configured. You should clear the crypto-map configuration before downgrading, and then re-apply the configuration after the downgrade.
- **Downgrade from 9.8(1) with clustering unit health check set to .3 to .7 seconds**—If you downgrade your ASA software after setting the hold time to .3 - .7 (**health-check holdtime**), this setting will revert to the default of 3 seconds because the new setting is unsupported.
- **Downgrade from 9.5(2) or later to 9.5(1) or earlier with clustering (CSCuv82933)**—There is no Zero Downtime Downgrade support when downgrading from 9.5(2). You must reload all units at roughly the same time so that a new cluster is formed when the units come back online. If you wait to reload the units sequentially, then they will be unable to form a cluster.
- **Downgrade from 9.2(1) or later to 9.1 or earlier with clustering**—Zero Downtime Downgrade is not supported.
- **Downgrade issue from 9.18 or later**—There is a behavior change in 9.18 where the **access-group** command will be listed before its **access-list** commands. If you downgrade, the **access-group** command will be rejected because it has not yet loaded the **access-list** commands. This outcome occurs even if you had previously enabled the **forward-reference enable** command, because that command is now removed. Before you downgrade, be sure to copy all **access-group**commands manually, and then after downgrading, re-enter them.
- **Downgrade issue for the Firepower 2100 in Platform mode from 9.13/9.14 to 9.12 or earlier**—For a Firepower 2100 with a fresh installation of 9.13 or 9.14 that you converted to Platform mode: If you downgrade to 9.12 or earlier, you will not be able to configure new interfaces or edit existing interfaces in FXOS (note that 9.12 and earlier only supports Platform mode). You either need to restore your version to 9.13 or later, or you need to clear your configuration using the FXOS erase configuration command. This problem does not occur if you originally upgraded to 9.13 or 9.14 from an earlier release; only fresh installations are affected, such as a new device or a re-imaged device. (CSCvr19755)
- **Downgrade from 9.10(1) for smart licensing**—Due to changes in the smart agent, if you downgrade, you must re-register your device to the Cisco Smart Software Manager. The new smart agent uses an encrypted file, so you need to re-register to use an unencrypted file required by the old smart agent.
- **Downgrade to 9.5 and earlier with passwords using PBKDF2 (Password-Based Key Derivation Function2)hash**—Versions before 9.6 do notsupportPBKDF2 hashing. In 9.6(1), **enable** and**username** passwords longer than 32 characters use PBKDF2 hashing. In 9.7(1), new passwords of all lengths use PBKDF2 hashing (existing passwords continue to use MD5 hashing). If you downgrade, the **enable** password reverts to the default (which is blank). Usernames will not parse correctly, and the **username** commands will be removed. You must re-create your local users.
- **Downgrade from Version 9.5(2.200) for the ASA Virtual**—The ASA virtual does not retain the licensing registration state. You need to re-register with the **license smart register idtoken id\_token force** command (for ASDM: see the **Configuration > Device Management > Licensing > Smart**

**Licensing** page, and use the **Force registration** option); obtain the ID token from the Smart Software Manager.

• **VPN tunnels are replicated to the standby unit even if the standby unit is running a version of software that does not support the Ciphersuite that the original tunnel negotiated**—This scenario occurs when downgrading. In this case, disconnect your VPN connection and reconnect.

## **Incompatible Configuration Removed After Downgrading**

When you downgrade to an old version, commands that were introduced in later versions will be removed from the configuration. There is no automated way to check the configuration against the target version before you downgrade. You can view when new commands were added in ASA new [features](https://www.cisco.com/c/en/us/td/docs/security/asa/roadmap/asa_new_features.html) by release.

You can view rejected commands *after* you downgrade using the **show startup-config errors** command. If you can perform a downgrade on a lab device, you can preview the effects using this command before you perform the downgrade on a production device.

In some cases, the ASA migrates commands to new forms automatically when you upgrade, so depending on your version, even if you did not manually configure new commands, the downgrade could be affected by configuration migrations. We recommend that you have a backup of your old configuration that you can use when you downgrade. In the case of upgrading to 8.3, a backup is automatically created (<old\_version>\_startup\_cfg.sav). Other migrations do not create back-ups.See the "Version-Specific Guidelines and Migrations" in the ASA Upgrade guide for more information about automatic command migrations that could affect downgrading.

See also known downgrade issues in Guidelines and Limitations for [Downgrading,](#page-3-1) on page 4.

For example, an ASA running version 9.8(2) includes the following commands:

```
access-list acl1 extended permit sctp 192.0.2.0 255.255.255.0 198.51.100.0 255.255.255.0
username test1 password $sha512$1234$abcdefghijklmnopqrstuvwxyz privilege 15
snmp-server user snmpuser1 snmpgroup1 v3 engineID abcdefghijklmnopqrstuvwxyz encrypted auth
md5 12:ab:34 priv aes 128 12:ab:34
```
When you downgrade to 9.0(4), you will see the following errors on startup:

```
access-list acl1 extended permit sctp 192.0.2.0 255.255.255.0 198.51.100.0 255.255.255.0
                                    \hat{ }ERROR: % Invalid input detected at '^' marker.
username test1 password $sha512$1234$abcdefghijklmnopqrstuvwxyz pbkdf2 privilege 15
                                                                     \hat{\phantom{1}}ERROR: % Invalid input detected at '^' marker.
snmp-server user snmpuser1 snmpgroup1 v3 engineID abcdefghijklmnopqrstuvwxyz encrypted auth
md5 12:ab:34 priv aes 128 12:ab:34
                                            \hat{ }
```
ERROR: % Invalid input detected at '^' marker.

In this example, support for **sctp** in the **access-list extended** command was added in version 9.5(2), support for **pbkdf2** in the **username** command was added in version 9.6(1), and support for **engineID** in the **snmp-server user** command was added in version 9.5(3).

# **Downgrade the Firepower 1000, 2100 inAppliance Mode, Secure Firewall 3100**

You can downgrade the ASA software version by setting the ASA version to the old version, restoring the backup configuration to the startup configuration, and then reloading.

## **Before you begin**

This procedure requires a backup configuration of the ASA before you upgraded, so you can restore the old configuration. If you do not restore the old configuration, you may have incompatible commands representing new or changed features. Any new commands will be rejected when you load the old software version.

### **Procedure**

- **Step 1** Load the old ASA software version using the [upgrade](https://www.cisco.com/c/en/us/td/docs/security/asa/upgrade/asa-upgrade/asa-appliance-asav.html) procedure in the ASA upgrade guide for standalone, failover, or clustering deployments. In this case, specify the old ASA version instead of a new version. **Important:** Do *not* reload the ASA yet.
- **Step 2** At the ASA CLI, copy the backup ASA configuration to the startup configuration. For failover, perform this step on the active unit. This step replicates the command to the standby unit.

#### **copy** *old\_config\_url* **startup-config**

It'simportant that you do notsave the running configuration to the startup configuration using **write memory**; this command will overwrite your backup configuration.

#### **Example:**

ciscoasa# copy disk0:/9.13.1\_cfg.sav startup-config

**Step 3** Reload the ASA.

**ASA CLI**

**reload**

**ASDM**

Choose **Tools** > **System Reload**.

## **Downgrade the Firepower 2100 in Platform Mode**

You can downgrade the ASA software version by restoring the backup configuration to the startup configuration, setting the ASA version to the old version, and then reloading.

## **Before you begin**

This procedure requires a backup configuration of the ASA before you upgraded, so you can restore the old configuration. If you do not restore the old configuration, you may have incompatible commandsrepresenting new or changed features. Any new commands will be rejected when you load the old software version.

## **Procedure**

**Step 1** At the ASA CLI, copy the backup ASA configuration to the startup configuration. For failover, perform this step on the active unit. This step replicates the command to the standby unit.

**copy** *old\_config\_url* **startup-config**

It'simportant that you do notsave the running configuration to the startup configuration using **write memory**; this command will overwrite your backup configuration.

#### **Example:**

```
ciscoasa# copy disk0:/9.12.4_cfg.sav startup-config
```
**Step 2** In FXOS, use the chassis manager or FXOS CLI to use the old ASA software version using the upgrade procedure in the ASA [upgrade](https://www.cisco.com/c/en/us/td/docs/security/asa/upgrade/asa-upgrade/asa-appliance-asav.html) guide for standalone, failover, or clustering deployments. In this case, specify the old ASA version instead of a new version.

## **Downgrade the Firepower 4100/9300**

You can downgrade the ASA software version by restoring the backup configuration to the startup configuration, setting the ASA version to the old version, and then reloading.

### **Before you begin**

- This procedure requires a backup configuration of the ASA before you upgraded, so you can restore the old configuration. If you do not restore the old configuration, you may have incompatible commands representing new or changed features. Any new commands will be rejected when you load the old software version.
- Make sure the old ASA version is compatibile with the current FXOS version. If not, downgrade FXOS as the first step before you restore the old ASA configuration. Just make sure the downgraded FXOS is also compatible with the current ASA version (before you downgrade it). If you cannot achieve compatibility, we suggest you do not perform a downgrade.

## **Procedure**

**Step 1** At the ASA CLI, copy the backup ASA configuration to the startup configuration. For failover or clustering, perform this step on the active/control unit. This step replicates the command to the standby/data units.

#### **copy** *old\_config\_url* **startup-config**

It'simportant that you do notsave the running configuration to the startup configuration using **write memory**; this command will overwrite your backup configuration.

#### **Example:**

```
ciscoasa# copy disk0:/9.8.4_cfg.sav startup-config
```
Ш

- **Step 2** In FXOS, use the chassis manager or FXOS CLI to use the old ASA software version using the upgrade procedure in the ASA [upgrade](https://www.cisco.com/c/en/us/td/docs/security/asa/upgrade/asa-upgrade/firepower-4100-9300.html) guide for standalone, failover, or clustering deployments. In this case, specify the old ASA version instead of a new version.
- **Step 3** If you are also downgrading FXOS, use the chassis manager or FXOS CLI to set the old FXOS software version to be the current version using the upgrade procedure in the ASA [upgrade](https://www.cisco.com/c/en/us/td/docs/security/asa/upgrade/asa-upgrade/firepower-4100-9300.html) guide for standalone, failover, or clustering deployments.

## **Downgrade the ISA 3000**

The downgrade feature provides a shortcut for completing the following functions on ISA 3000 models:

- Clearing the boot image configuration (**clear configure boot**).
- Setting the boot image to be the old image (**boot system**).
- (Optional) Entering a new activation key (**activation-key**).
- Saving the running configuration to startup (**write memory**). This sets the BOOT environment variable to the old image, so when you reload, the old image is loaded.
- Copying the old configuration backup to the startup configuration (**copy** *old\_config\_url***startup-config**).
- Reloading (**reload**).

### **Before you begin**

• This procedure requires a backup configuration of the ASA before you upgraded, so you can restore the old configuration.

## **Procedure**

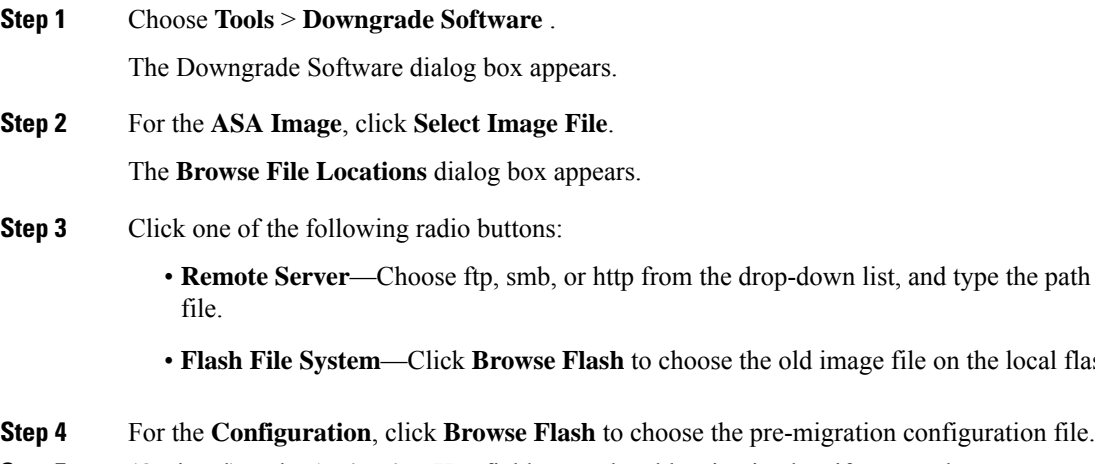

**Step 5** (Optional) In the **Activation Key** field, enter the old activation key if you need to revert to a pre-8.3 activation key.

the path to the old image

• **Flash File System**—Click **Browse Flash** to choose the old image file on the local flash file system.

**Step 6** Click **Downgrade**.

# <span id="page-9-0"></span>**Manage Files**

ASDM provides a set of file management tools to help you perform basic file management tasks. The File Management tool lets you view, move, copy, and delete files stored in flash memory, transfer files, and to manage files on remote storage devices (mount points).

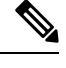

**Note** In multiple context mode, this tool is only available in the system security context.

## **Configure File Access**

The ASA can use an FTP client, secure copy client, or TFTP client. You can also configure the ASA as a secure copy server so you can use a secure copy client on your computer.

## **Configure the FTP Client Mode**

The ASA can use FTP to upload or download image files or configuration files to or from an FTP server. In passive FTP, the client initiates both the control connection and the data connection. The server, which is the recipient of the data connection in passive mode, responds with the port number to which it is listening for the specific connection.

### **Procedure**

**Step 1** From the Configuration > Device Management > Management Access > File Access > FTP Client pane, check the **Specify FTP mode as passive** check box.

## **Step 2** Click **Apply**.

The FTP client configuration is changed and the change is saved to the running configuration.

## **Configure the ASA Secure Copy Client**

You can configure SCP settings when the ASA acts as an SCP client using the **copy** command.

The performance of SCP depends partly on the encryption cipher used. By default, the ASA negotiates one of the following algorithms in order: 3des-cbc aes128-cbc aes192-cbc aes256-cbc aes128-ctr aes192-ctr aes256-ctr. If the first algorithm proposed (3des-cbc) is chosen, then the performance is much slower than a more efficient algorithm such as aes128-cbc. To change the proposed ciphers, use the **Configuration** > **Device Management** > **Advanced** > **SSH Ciphers** pane; for example, choose **Custom** and set it to aes128-cbc.

## **Before you begin**

- The ASA license must have the strong encryption (3DES/AES) license to support SSH Version 2 connections.
- Unless otherwise specified, for multiple context mode, complete this procedure in the system execution space. If you are not already in the System configuration mode, in the Configuration > Device List pane, double-click **System** under the active device IP address.
- For the SCP server, enable SSH on the ASA according to [Configure](asdm-719-general-config_chapter44.pdf#nameddest=unique_1343) HTTPS Access for ASDM, Other [Clients](asdm-719-general-config_chapter44.pdf#nameddest=unique_1343).

## **Procedure**

- **Step 1** Depending on your context mode:
	- For single mode, choose **Configuration > Device Management > Management Access > File Access > Secure Copy (SCP)**.
	- For multiple mode in theSystem, choose **Configuration > Device Management > Device Administration > Secure Copy**
- **Step 2** (Optional) The ASA stores the SSH host key for each SCP server to which it connects. You can manually add or delete servers and their keys from the ASA database if desired.

To add a key:

- a) Click **Add** for a new server, or select the server from the Trusted SSH Hosts table, and click **Edit**.
- b) For a new server, in the Host field, enter the server IP address.
- c) Check the **Add public key for the trusted SSH host** check box.
- d) Specify one of the following keys:
	- Fingerprint—Enter the already hashed key; for example, a key that you copied from **show** command output.
	- Key—Enter the public key or hashed value of the SSH host. The key string is the Base64 encoded RSA public key of the remote peer. You can obtain the public key value from an open SSH client; that is, from the .ssh/id\_rsa.pub file. After you submit the Base64 encoded public key, that key is then hashed via SHA-256.

To delete a key, select the server from the Trusted SSH Hosts table, and click **Delete**.

**Step 3** (Optional) To be informed when a new host key is detected, check the **Inform me when a new host key is detected** check box.

> By default, this option is enabled. When this option is enabled, you are prompted to accept or reject the host key if it is not already stored on the ASA. When this option is disabled, the ASA accepts the host key automatically if it was not stored before.

## **Step 4** Click **Apply**.

## **Configure the ASA TFTP Client Path**

TFTP is a simple client/server file transfer protocol, which is described in RFC 783 and RFC 1350 Rev. 2. You can configure the ASA as a TFTP client so that it can copy files to or from a TFTP server. In this way, you can back up and propagate configuration files to multiple ASAs.

This section lets you predefine the path to a TFTP server so you do not need to enter it in commands such as **copy** and **configure net**.

## **Procedure**

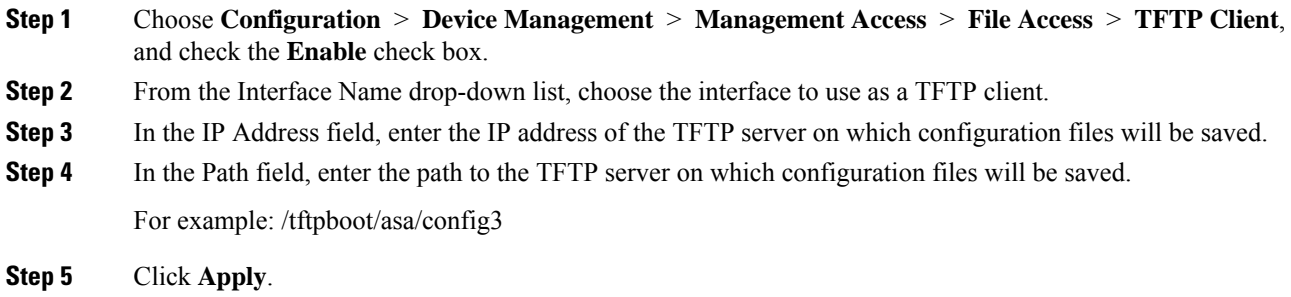

## <span id="page-11-0"></span>**Add Mount Points**

You can add a CIFS or FTP mount point.

## **Add a CIFS Mount Point**

To define a Common Internet File System (CIFS) mount point, perform the following steps.

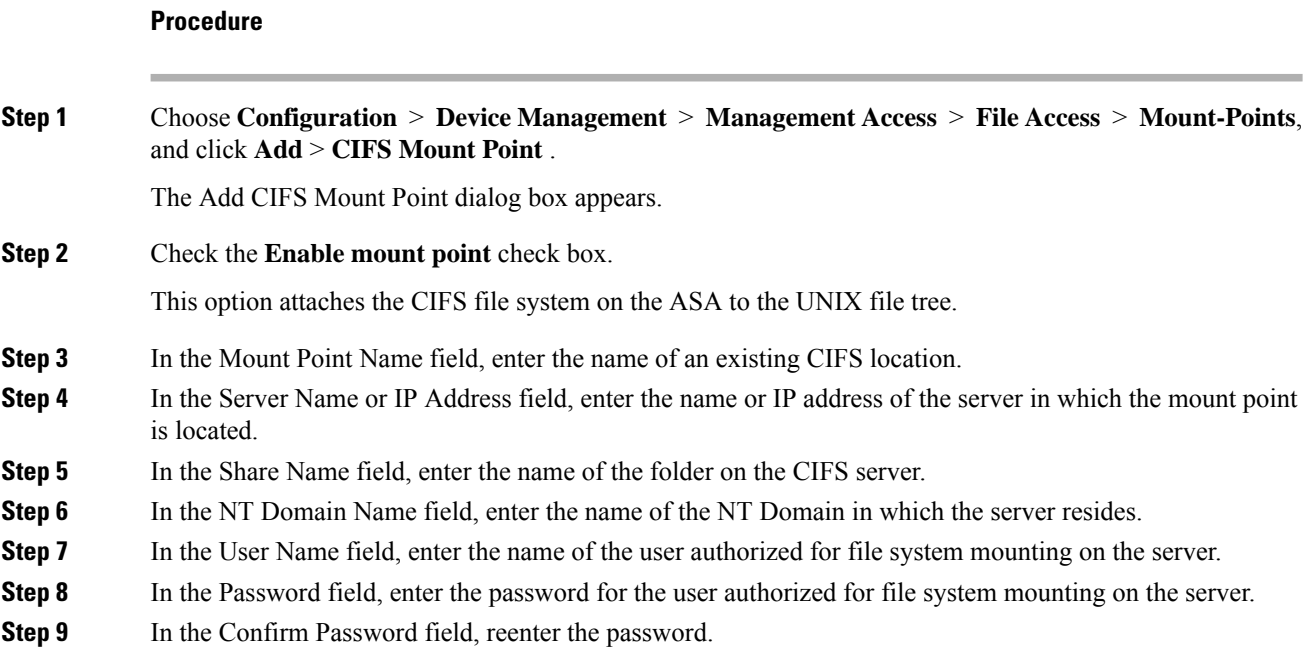

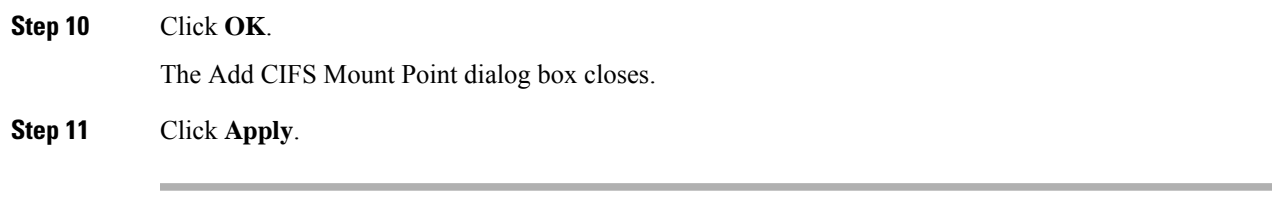

## **Add an FTP Mount Point**

For an FTP mount point, the FTP server must have a UNIX directory listing style. Microsoft FTP servers have a default of the MS-DOS directory listing style.

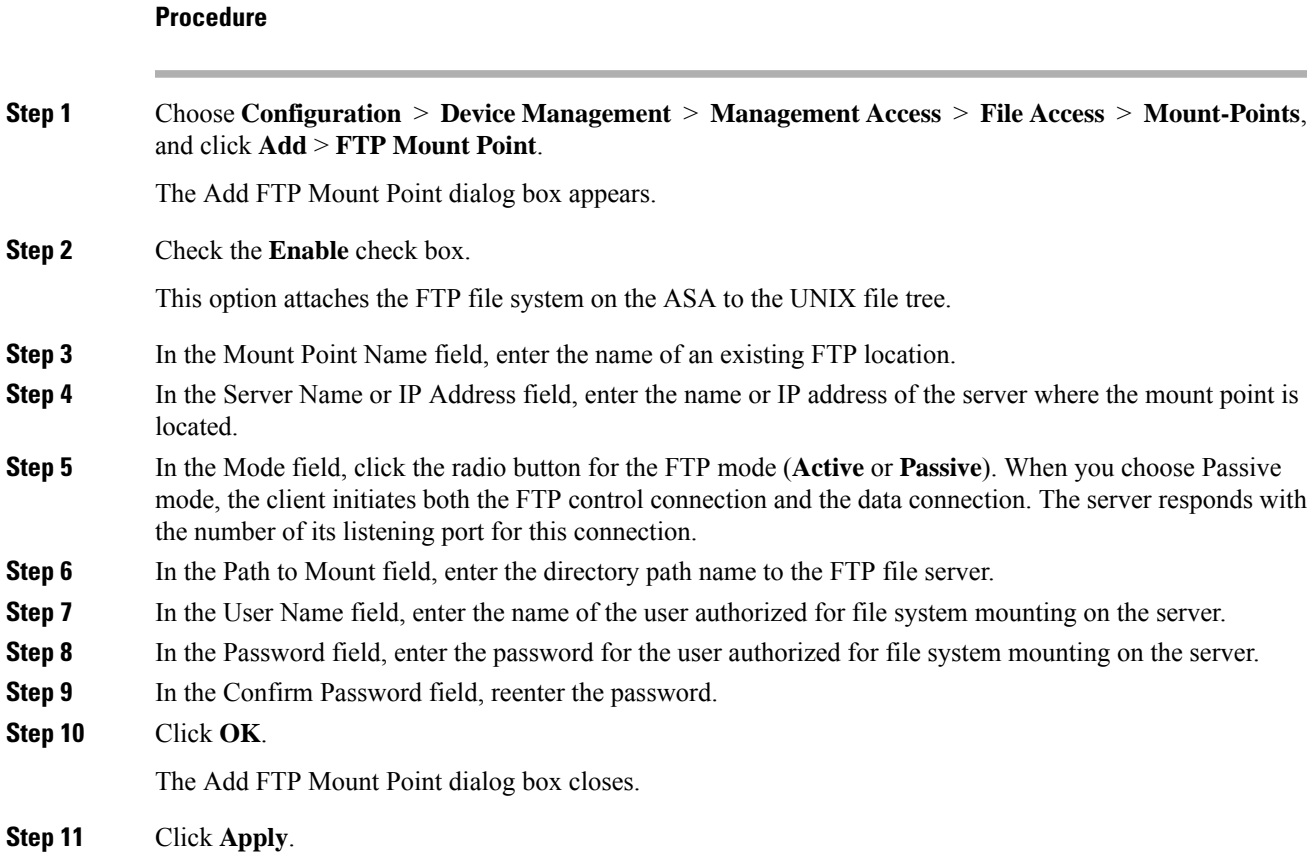

# **Access the File Management Tool**

To use the file management tools, perform the following steps.

## **Procedure**

**Step 1** In the main ASDM application window, choose **Tools** > **File Management**. The File Management dialog box appears.

- The Folders pane displays the available folders on disk.
- Flash Space shows the total amount of flash memory and how much memory is available.
- The Files area displays the following information about files in the selected folder:
	- Path
	- Filename
	- Size (bytes)
	- Time Modified
	- Status, which indicates whether a selected file is designated as a boot configuration file, boot image file, ASDM image file, SVC image file, CSD image file, or APCF image file.

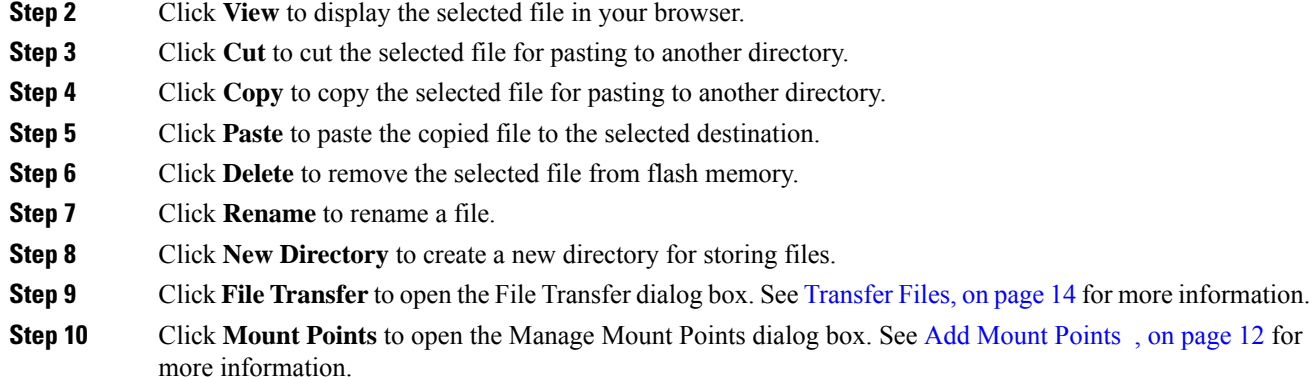

# <span id="page-13-0"></span>**Transfer Files**

The File Transfer tool lets you transfer files from either a local or remote location. You can transfer a local file on your computer or a flash file system to and from the ASA. You can transfer a remote file to and from the ASA using HTTP, HTTPS, TFTP, FTP, or SMB.

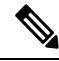

For the IPS SSP software module, before you download the IPS software to disk0, make sure at least 50% of the flash memory is free. When you install IPS, IPS reserves 50% of the internal flash memory for its file system. **Note**

## **Transfer Files Between Local PC and Flash**

To transfer files between your local computer and a flash file system, perform the following steps.

## **Procedure**

**Step 1** In the main ASDM application window, choose **Tools** > **File Management**.

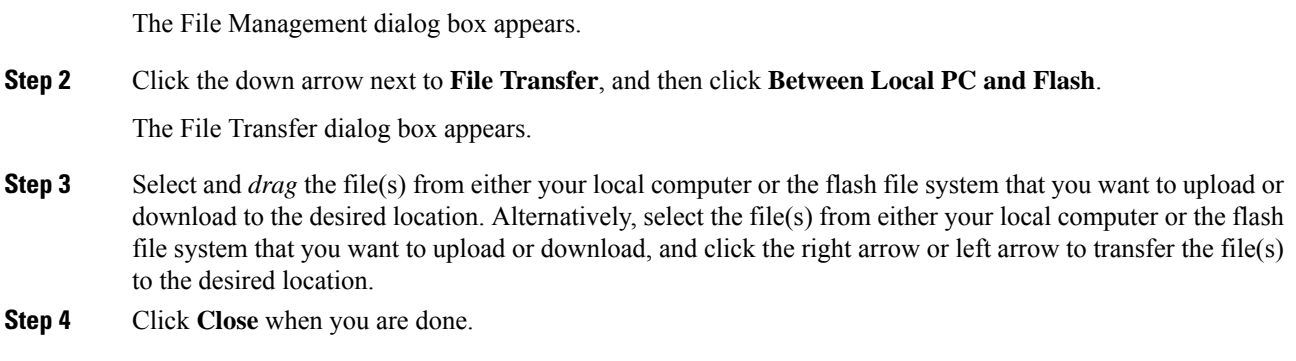

## **Transfer Files Between Remote Server and Flash**

To transfer files between a remote server and a flash file system, perform the following steps.

## **Procedure**

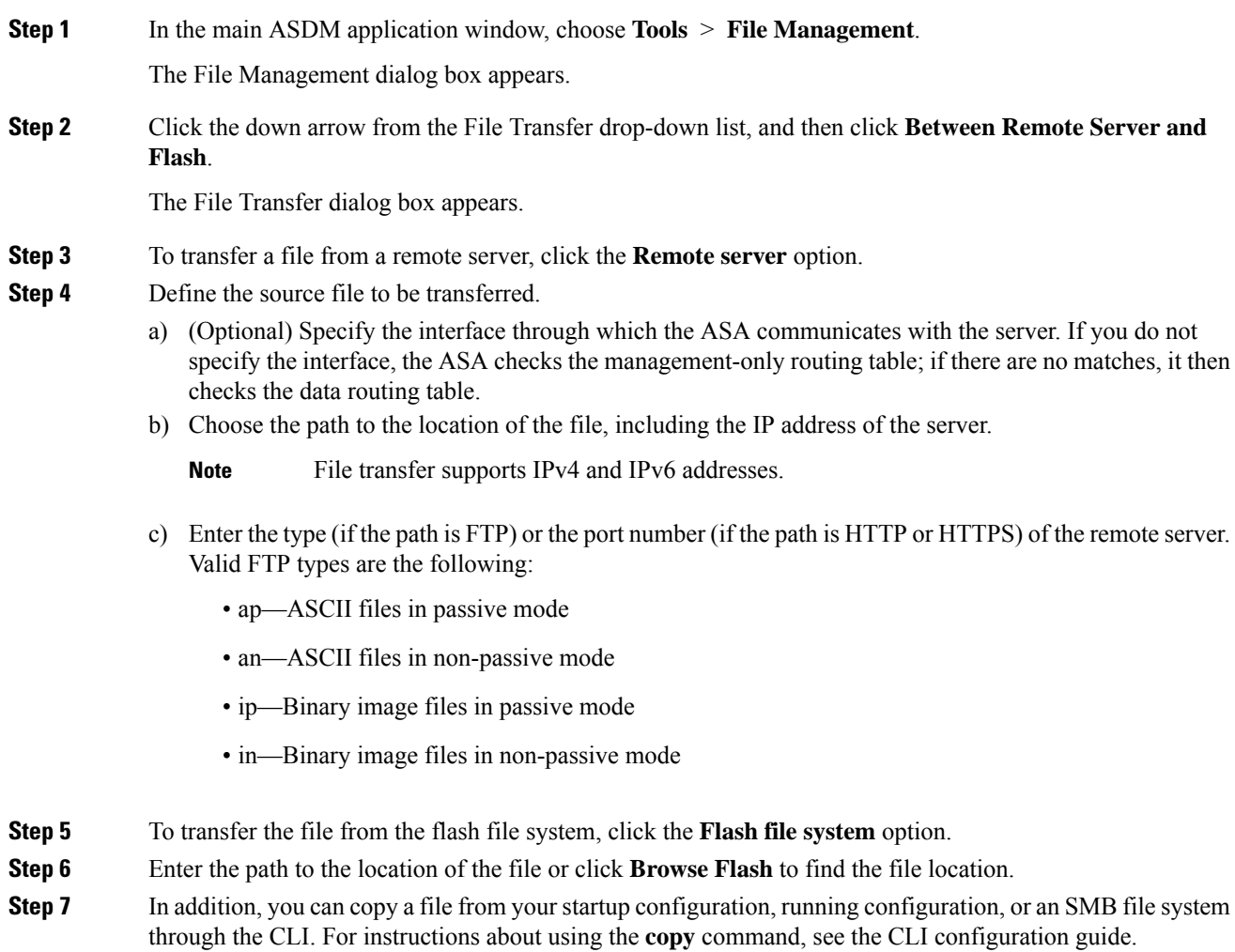

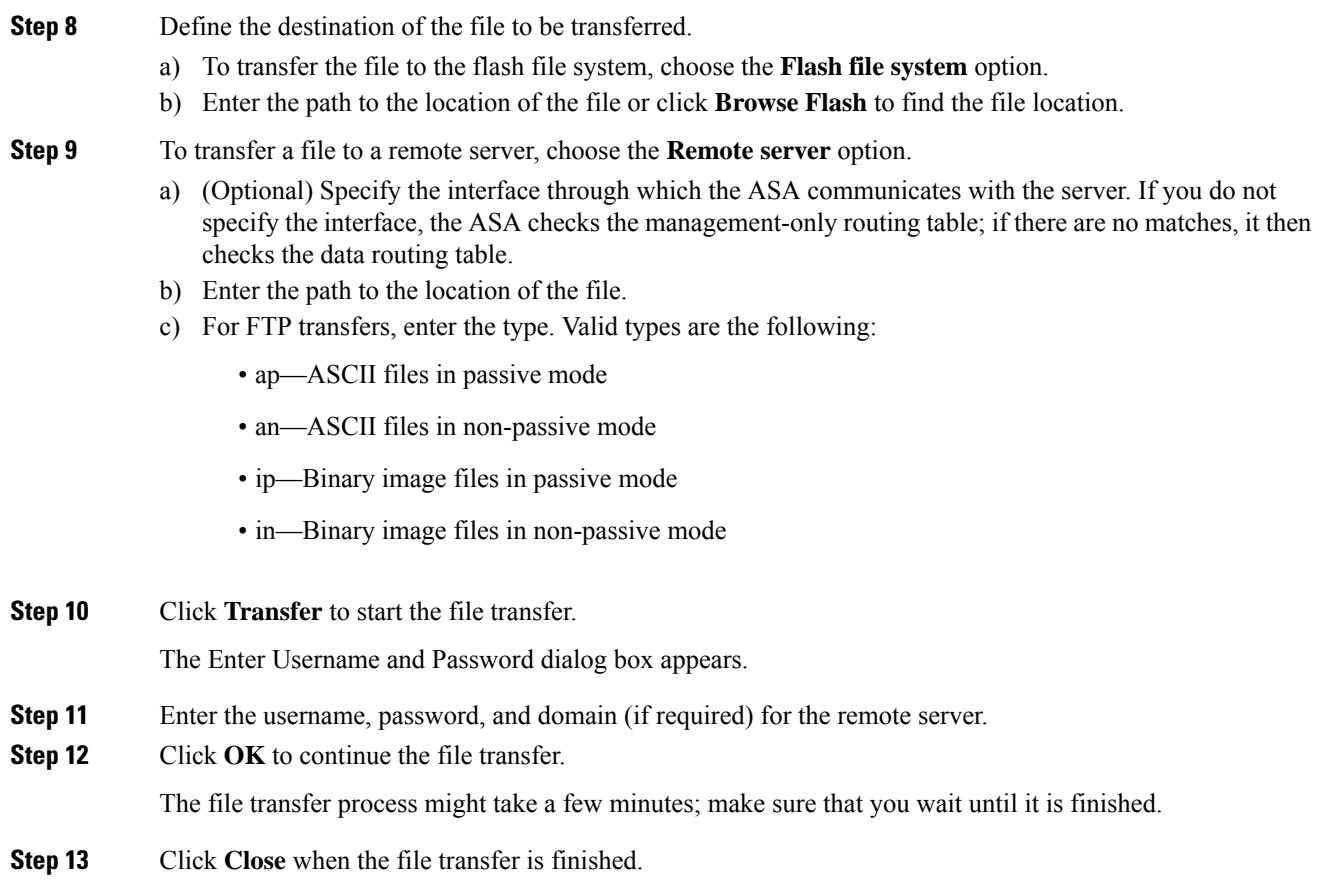

# <span id="page-15-0"></span>**Set the ASA Image, ASDM, and Startup Configuration**

If you have more than one ASA or ASDM image, you should specify the image that you want to boot. If you do not set the image, the default boot image is used, and that image may not be the one intended. For the startup configuration, you can optionally specify a file in the visible file system instead of a hidden directory.

See the following model guidelines:

- Firepower 4100/9300 chassis—ASA upgrades are managed by FXOS; you cannot upgrade the ASA within the ASA operating system, so do not use this procedure for the ASA image. You can upgrade the ASA and FXOS separately from each other, and they are listed separately in the FXOS directory listing. The ASA package always includes ASDM.
- Firepower 2100 in Platform mode—The ASA, ASDM, and FXOS images are bundled together into a single package. Package updates are managed by FXOS; you cannot upgrade the ASA within the ASA operating system, so do not use this procedure for the ASA image. You *cannot* upgrade the ASA and FXOS separately from each other; they are always bundled together.
- Firepower 1000, 2100 in Appliance mode, Secure Firewall 3100—The ASA, ASDM, and FXOS images are bundled together into a single package.Package updates are managed by the ASA using this procedure. Although these platforms use the ASA to identify the image to boot, the underlying mechanism is different from legacy ASAs. See the command description below for more information.

• ASDM for the models—ASDM can be upgraded from within the ASA operating system, so you do not need to only use the bundled ASDM image. For the Firepower 2100 in Platform mode and Firepower 4100/9300, ASDM images that you upload manually do not appear in the FXOS image list; you must manage ASDM images from the ASA.

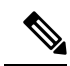

- When you upgrade the ASA bundle, the ASDM image in the bundle replaces the previous ASDM bundle image on the ASA because they have the same name (**asdm.bin**). But if you manually chose a different ASDM image that you uploaded (for example, **asdm-782.bin**), then you continue to use that image even after a bundle upgrade. To make sure that you are running a compatible version of ASDM, you should either upgrade ASDM before you upgrade the bundle, or you should reconfigure the ASA to use the bundled ASDM image (**asdm.bin**) just before upgrading the ASA bundle. **Note**
	- ASA Virtual—The initial deployment ASA virtual package puts the ASA image in the read-only boot:/ partition. When you upgrade the ASA virtual, you specify a different image in flash memory. Note that if you later clear your configuration, then the ASA virtual will revert to loading the original deployment image. The initial deployment ASA virtual package also includes an ASDM image that it places in flash memory. You can upgrade the ASDM image separately.

See the following default settings:

- ASA image:
	- Firepower 1000, 2100 in Appliance mode, Secure Firewall 3100—Boots the previously-running boot image.
	- Other Physical ASAs—Boots the first application image that it finds in internal flash memory.
	- ASA Virtual—Boots the image in the read-only boot:/ partition that was created when you first deployed.
	- Firepower 4100/9300 chassis—The FXOS system determines which ASA image to boot. You cannot use this procedure to set the ASA image.
	- Firepower 2100 in Platform mode—The FXOS system determines which ASA/FXOS package to boot. You cannot use this procedure to set the ASA image.
- ASDM image on all ASAs—Boots the first ASDM image that it finds in internal flash memory, or if one does not exist in this location, then in external flash memory.
- Startup configuration—By default, the ASA boots from a startup configuration that is a hidden file.

### **Procedure**

## **Step 1** Choose **Configuration** > **Device Management** > **System Image/Configuration** > **Boot Image/Configuration**.

**Firepower 1000, 2100 in Appliance mode, Secure Firewall 3100:** You can only add a single image. If you upgrade to a new image, then you must delete the previous image you set. When you apply this change, the system performs an action: the system validates and unpacks the image and copies it to the boot location (an internal location on disk0 managed by FXOS). The new image will load when you reload the ASA. If you change your mind prior to reloading, you can delete the **Boot Image Location**and reapply to remove the new image from the boot location, so the current image continues to run. You can even delete the original image file from the ASA flash memory after you apply this change, and the ASA will boot correctly from the boot location. Unlike other models, this command in the startup configuration does not affect the booting image. The last-loaded boot image will always run upon reload. You can only load images with the original filename from the Cisco download site. If you change the filename, it will not load.

**Other models:** You can specify up to four local binary image files for use as the startup image, and one image located on a TFTP server for the device to boot from. If you specify an image located on a TFTP server, it must be first in the list. If the device cannot reach the TFTP server to load the image, it tries to load the next image file in the list located in flash.

- **Step 2** Click **Add** in the Boot Image/Configuration pane.
- **Step 3** Browse to the image from which you want to boot. For a TFTP image, enter the TFTP URL in the File Name field. Click **OK**.
- **Step 4** Arrange the images in order by using the Move Up and Move Down buttons.
- **Step 5** (Optional) In the Boot Configuration File Path field, specify the startup configuration file by clicking **Browse Flash** and choosing the configuration. Click **OK**.

This feature is important for when you work with large configurations that do not fit in the hidden directory. If you save a large configuration and see the following error message, be sure to instead save the configuration to a new file using this command:

%Error writing. nvram:/startup-config (No space left on device:)

**Step 6** In the ASDM Image File Path field, specify the ASDM image by clicking **Browse Flash** and choosing the image. Click **OK**.

**Step 7** Click **Apply**.

# <span id="page-17-0"></span>**Back Up and Restore Configurations or Other Files**

We recommend that you make regular backups of your configuration and other system files to guard against system failure.

## **Perform a Complete System Backup or Restoration**

These procedures describe how to back up and restore configurations and images to a zip file and transfer it to your local computer.

## **Before You Begin Backup or Restore**

- You should have at least 300 MB of disk space available at the backup or restore location before you start a backup or restore.
- The ASA must be in single context mode.
- If you make any configuration changes during or after a backup, those changes will not be included in the backup. If you change a configuration after making the backup, then perform a restore, this configuration change will be overwritten. As a result, the ASA might behave differently.
- You can start only one backup or restore at a time.
- You can only restore a configuration to the same ASA version as when you performed the original backup. You cannot use the restore tool to migrate a configuration from one ASA version to another. If a configuration migration is required, the ASA automatically upgrades the resident startup configuration when it loads the new ASA OS.
- If you use clustering, you can only back up or restore the startup-configuration, running-configuration, and identity certificates. You must create and restore a backup separately for each unit.
- If you use failover, you must create and restore a backup separately for the active and standby units.
- If you set a master passphrase for the ASA, then you need that master passphrase to restore the backup configuration that you create with this procedure. If you do not know the master passphrase for the ASA, see Configure the Master [Passphrase](asdm-719-general-config_chapter24.pdf#nameddest=unique_994) to learn how to reset it before continuing with the backup.
- If you import PKCS12 data (with the **crypto ca trustpoint** command) and the trustpoint uses RSA keys, the imported key pair is assigned the same name as the trustpoint. Because of this limitation, if you specify a different name for the trustpoint and its key pair after you have restored an ASDM configuration, the startup configuration will be the same as the original configuration, but the running configuration will include a different key pair name. This means that if you use different names for the key pair and trustpoint, you cannot restore the original configuration. To work around this issue, make sure that you use the same name for the trustpoint and its key pair.
- You cannot back up using the CLI and restore using ASDM, or vice versa.
- Each backup file includes the following content:
	- Running-configuration
	- Startup-configuration
	- All security images

Cisco Secure Desktop and Host Scan images

Cisco Secure Desktop and Host Scan settings

Secure Client (SVC) images and profiles

Secure Client (SVC) customizations and transforms

- Identity certificates (includes RSA key pairs tied to identity certificates; excludes standalone keys)
- VPN pre-shared keys
- SSL VPN configurations
- Application Profile Custom Framework (APCF)
- Bookmarks
- Customizations
- Dynamic Access Policy (DAP)
- Plug-ins
- Pre-fill scripts for connection profiles
- Proxy Auto-config
- Translation table
- Web content
- Version information

## <span id="page-19-1"></span>**Back Up the System**

This procedure describes how to perform a complete system backup.

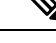

If the backup process stalls, your ASDM may not have enough memory to load the configuration. You can monitor the Java console for the "java.lang.OutOfMemoryError" message to see if running out of memory is the problem. To increaes the ASDM memory, see Increase the ASDM [Configuration](asdm-719-general-config_chapter2.pdf#nameddest=unique_52) Memory. **Note**

## **Procedure**

**Step 1** Create a folder on your computer to store backup files so they will be easy to find in case you need to restore them later.

### **Step 2** Choose **Tools** > **Backup Configurations**.

<span id="page-19-0"></span>The Backup Configurations dialog box appears. Click the down arrow in the **SSL VPN Configuration** area to view the backup options for SSL VPN configurations. By default, all configuration files are checked and will be backed up if they are available. If you want to back up all of the files in the list, go to Step [5](#page-19-0).

- **Step 3** Uncheck the **Backup All** check box if you want to select the configurations to back up.
- **Step 4** Check the check box next to the option that you want to back up.
- **Step 5** Click **Browse Local to specify a directory and file name for the backup .zip file.**
- **Step 6** In the Select dialog box, choose the directory in which you want to store the backup file.
- **Step 7** Click **Select**. The path appears in the Backup File field.
- **Step 8** Enter the name of the destination backup file after the directory path. The backup file name must be between 3 and 232 characters long.
- **Step 9** Click **Backup**. The backup proceeds immediately unless you are backing up certificates or the ASA is using a master passphrase.
- **Step 10** If you have configured and enabled a master passphrase on your ASA, you receive a warning message with a suggestion to change the master passphrase, if you do not know it, before proceeding with the backup. Click Yes to proceed with the backup if you know the master passphrase. The backup proceeds immediately unless you are backing up identity certificates.
- **Step 11** If you are backing up an identity certificate, you are asked to enter a separate passphrase to be used for encoding the certificates in PKCS12 format. You can enter a passphrase or skip this step.
	- **Note** Only identity certificates are backed up by this process.
		- To encrypt certificates, enter and confirm your certificate passphrase in the Certificate Passphrase dialog box and click OK. You will need to remember the password you enter in this dialog box when restoring the certificates.
		- Clicking **Cancel** skips the step and does not back up certificates.

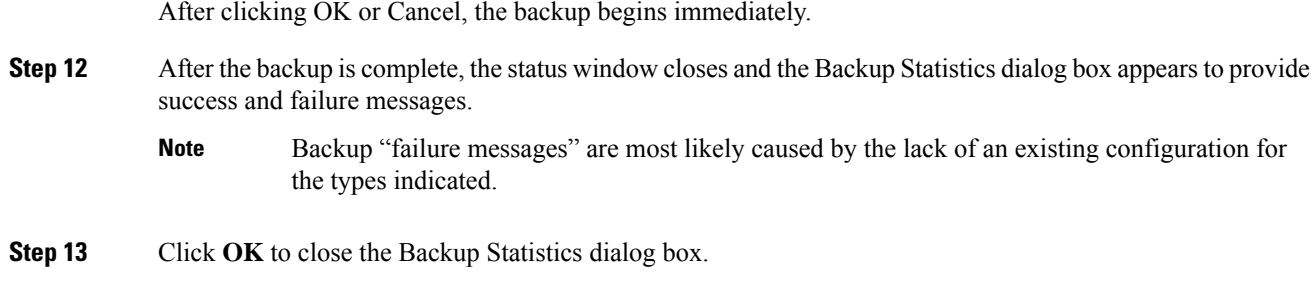

## **Restore the Backup**

You can specify configurations and images to restore from a zip tar.gz file on your local computer.

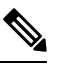

If the restore process stalls, your ASDM may not have enough memory to load the configuration. You can monitor the Java console for the "java.lang.OutOfMemoryError" message to see if running out of memory is the problem. To increaes the ASDM memory, see Increase the ASDM [Configuration](asdm-719-general-config_chapter2.pdf#nameddest=unique_52) Memory. **Note**

## **Procedure**

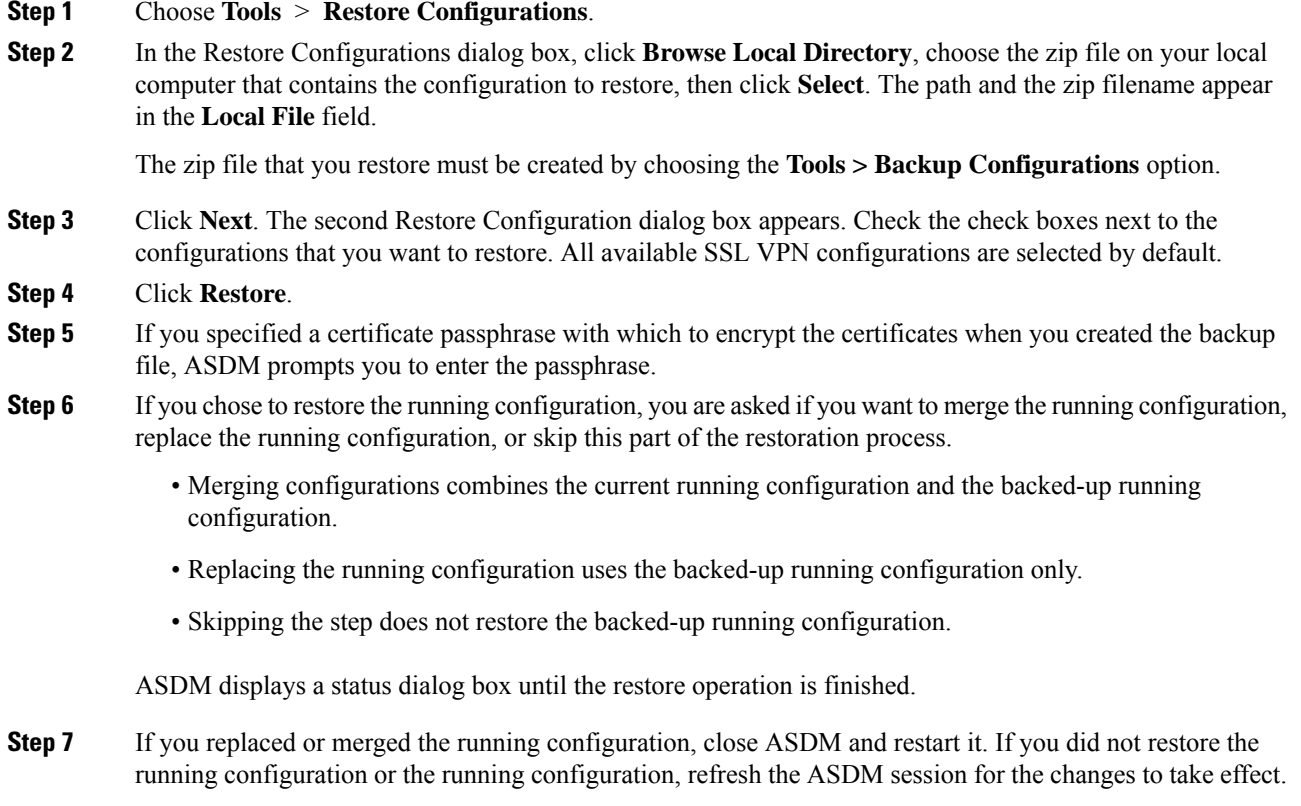

## **Configure Automatic Backup and Restore (ISA 3000)**

On the ISA 3000, you can configure automatic backups to a particular location every time you save your configuration.

Automatic restore lets you easily configure new devices with a complete configuration loaded on an SD flash memory card. Automatic restore is enabled in the default factory configuration.

## **Configure Automatic Backup (ISA 3000)**

On the ISA 3000, you can configure automatic backups to a particular location every time you save your configuration.

## **Before you begin**

This feature is only available on the ISA 3000.

#### **Procedure**

- **Step 1** Choose **Configuration** > **Device Management** > **Auto Backup & Restore Configuration**.
- **Step 2** Check or uncheck **Automate Backup Configuration** to enable or disable automatic backups.

If you enable automatic backups, when you save the configuration, the configuration is automatically saved to the backup location as well as to the startup configuration. The backup file has the name "auto-backup-asa.tgz".

Set the following parameters:

- **Interface**—Specifies the interface to reach the backup URL, if you specify off-device storage. If you do not specify the interface name, the ASA checks the management-only routing table; if there are no matches, it then checks the data routing table.
- **Location**—Specifies the storage medium to be used for backing up data. You can specify a URL or local storage. disk0 is the internal flash drive. disk1 is an optional USB memory stick on USB 1. disk2 is an optional USB memory stick on USB 2. And disk3 is the SD memory card. The default for automatic restore is disk3:.
- **Passphrase**—Sets the passphrase to secure the backed-up data. The default for automatic restore is "cisco".

## **Configure Automatic Restore (ISA 3000)**

Automatic restore mode restores the system configuration on a device without any user intervention. For example, you insert an SD memory card containing a saved backup configuration into a new device and then power the device on. When the device comes up, it checks the SD card to decide if the system configuration needs to be restored. (The restoration is only initiated if the backup file has the "fingerprint" of a different device. The fingerprint of the backup file is updated to match the current device during a backup or restore operation. So if the device has already completed a restore, or if it has created its own backup, then the automatic restore is skipped.) If the fingerprint shows a restoration is required, the device replaces the system configuration (startup-config, running-config, SSL VPN configuration, and so on; see Back Up the [System,](#page-19-1)

on [page](#page-19-1) 20 for details about the contents of the backup). When the device finishes booting, it is running the saved configuration.

Automatic restore is enabled in the default factory configuration, so you can easily configure new devices with a complete configuration loaded on an SD memory card without having to perform any pre-configuration of the device.

Because the device needs to decide early in the boot process if the system configuration needs to be restored, it checks ROMMON variables to determine if the device is in automatic restore mode and to obtain the location of the backup configuration. The following ROMMON variables are used:

• **RESTORE\_MODE =** {**auto** | **manual**}

The default is **auto**.

• **RESTORE\_LOCATION =** {**disk0:** | **disk1:** | **disk2:** | **disk3:**}

The default is **disk3:**.

• **RESTORE\_PASSPHRASE =** *key*

The default is **cisco**.

To change the automatic restore settings, complete the following procedure.

### **Before you begin**

- This feature is only available on the ISA 3000.
- If you use the default restore settings, you need anSD memory card installed (part numberSD-IE-1GB=).
- If you need to restore the default configuration to ensure that automatic restore is enabled, use the **configure factory default** command. This command is only available in transparent firewall mode, so if you are in routed firewall mode, use the **firewall transparent** command first.

## **Procedure**

- **Step 1** Choose **Configuration** > **Device Management** > **Auto Backup & Restore Configuration**.
- **Step 2** Check or uncheck **Automate Restore Configuration** to enable or disable automatic restore.

The name of the file that is restored is "auto-backup-asa.tgz". If you enable automatic restore, set the following parameters:

- **Location**—Specifies the storage medium to be used for restoring data. disk0 is the internal flash drive. disk1 is an optional USB memory stick on USB 1. disk2 is an optional USB memory stick on USB 2. And disk3 is the SD memory card. The default is disk3.
- **Passphrase**—Sets the passphrase to read the backed-up data. The default is "cisco".

## **Save the Running Configuration to a TFTP Server**

This feature stores a copy of the current running configuration file on a TFTP server.

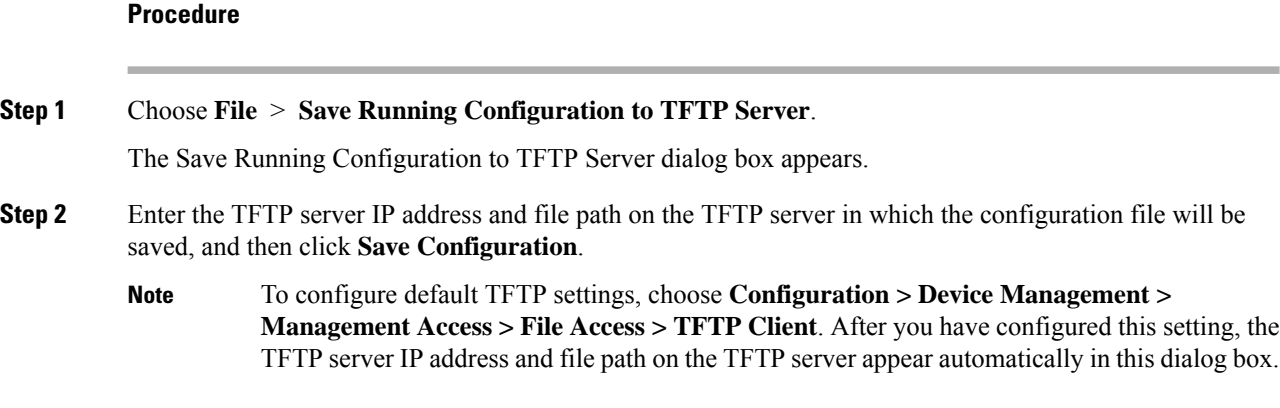

# <span id="page-23-0"></span>**Schedule a System Restart**

The System Reload tool lets you schedule a system restart or cancel a pending restart.

## **Procedure**

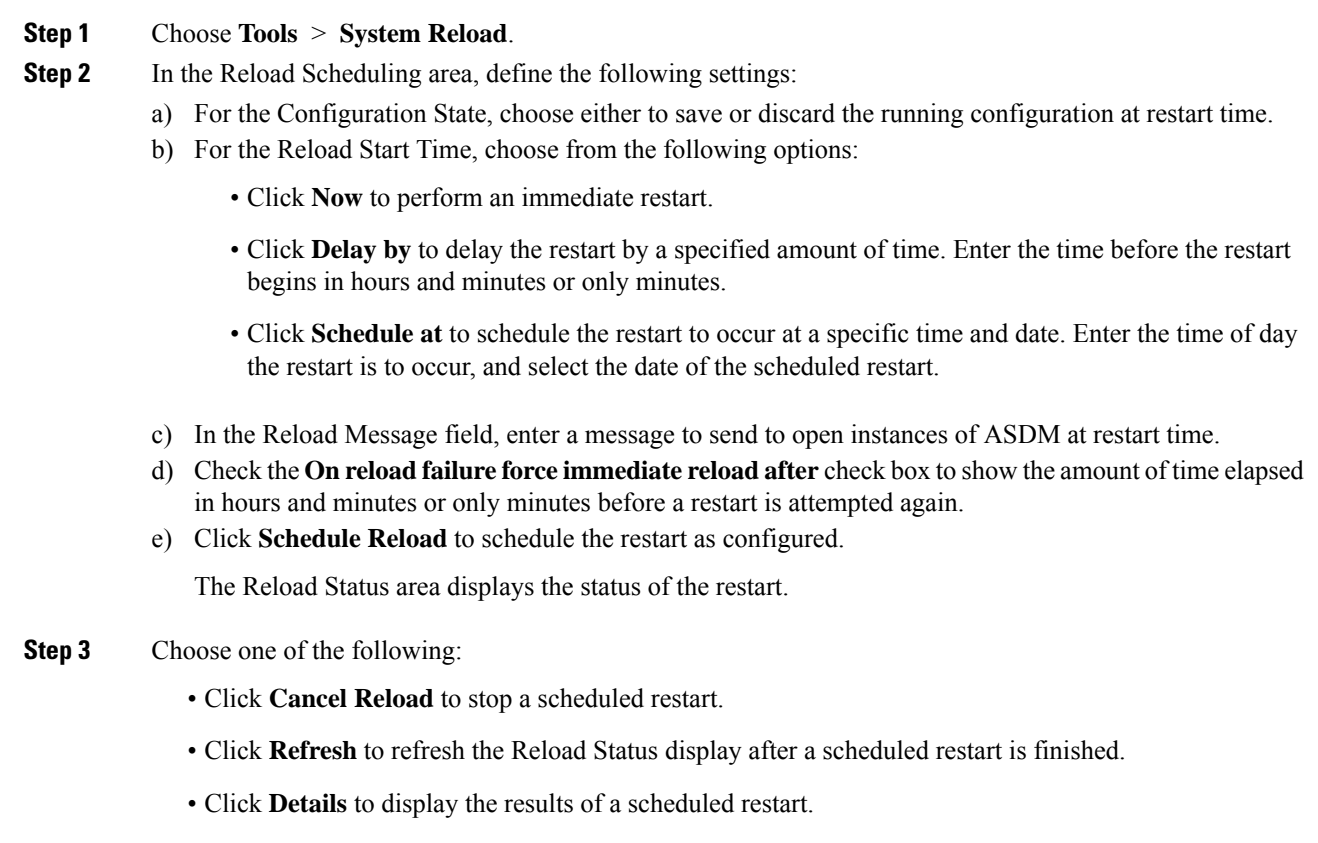

Ш

# <span id="page-24-0"></span>**Hot Swap an SSD on the Secure Firewall 3100**

If you have two SSDs, they form a RAID when you boot up. You can perform the following tasks at the CLI while the firewall is powered up:

- Hot swap one of the SSDs—If an SSD is faulty, you can replace it. Note that if you only have one SSD, you cannot remove it while the firewall is powered on.
- Remove one of the SSDs—If you have two SSDs, you can remove one.
- Add a second SSD—If you have one SSD, you can add a second SSD and form a RAID.

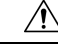

Do not remove an SSD without first removing it from the RAID using this procedure. You can cause data loss. **Caution**

### **Procedure**

**Step 1** Remove one of the SSDs.

a) Remove the SSD from the RAID.

```
raid remove-secure local-disk {1 | 2}
```
The **remove-secure** keyword removes the SSD from the RAID, disables the self-encrypting disk feature, and performs a secure erase of the SSD. If you only want to remove the SSD from the RAID and want to keep the data intact, you can use the **remove** keyword.

#### **Example:**

ciscoasa(config)# raid remove-secure local-disk 2

b) Monitor the RAID status until the SSD no longer shows in the inventory.

#### **show raid**

After the SSD is removed from the RAID, the **Operability** and **Drive State** will show as **degraded**. The second drive will no longer be listed as a member disk.

## **Example:**

```
ciscoasa# show raid
Virtual Drive
ID: 1
Size (MB): 858306
Operability: operable
Presence: equipped
Lifecycle: available
Drive State: optimal
Type: raid
Level: \qquad \qquad raid1
Max Disks: 2
Meta Version: 1.0
Array State: active
```
Sync Action: idle Sync Completed: unknown Degraded: 0 Sync Speed: none RAID member Disk: Device Name: nvme0n1 Disk State: in-sync<br>Disk Slot: 1 Disk Slot: 1<br>Read Errors: 0 Read Errors: Recovery Start: none Bad Blocks: Unacknowledged Bad Blocks: Device Name: nvmeln1 Disk State: in-sync Disk Slot: 2 Read Errors: 0 Recovery Start: none Bad Blocks: Unacknowledged Bad Blocks: ciscoasa# show raid Virtual Drive ID: 1 Size (MB): 858306<br>Operability: degraded Operability: Presence: equipped Lifecycle: available Drive State: **degraded** Type: raid Level:  $\qquad \qquad$  raid1 Max Disks: 2<br>Meta Version: 2<br>1.0 Meta Version: Array State: active Sync Action: idle Sync Completed: unknown Degraded: 1 Sync Speed: none RAID member Disk: Device Name: nvme0n1 Disk State: in-sync Disk Slot: 1 Read Errors: 0 Recovery Start: none Bad Blocks: Unacknowledged Bad Blocks:

c) Physically remove the SSD from the chassis.

## **Step 2** Add an SSD.

- a) Physically add the SSD to the empty slot.
- b) Add the SSD to the RAID.

## **raid add local-disk** {**1** | **2**}

It can take several hours to complete syncing the new SSD to the RAID, during which the firewall is completely operational. You can even reboot, and the sync will continue after it powers up. Use the **show raid** command to show the status.

If you install an SSD that was previously used on another system, and is still locked, enter the following command:

**raid add local-disk** {**1** | **2**} *psid*

The *psid* is printed on the label attached to the back of the SSD. Alternatively, you can reboot the system, and the SSD will be reformatted and added to the RAID.

# <span id="page-26-0"></span>**History for Software and Configurations**

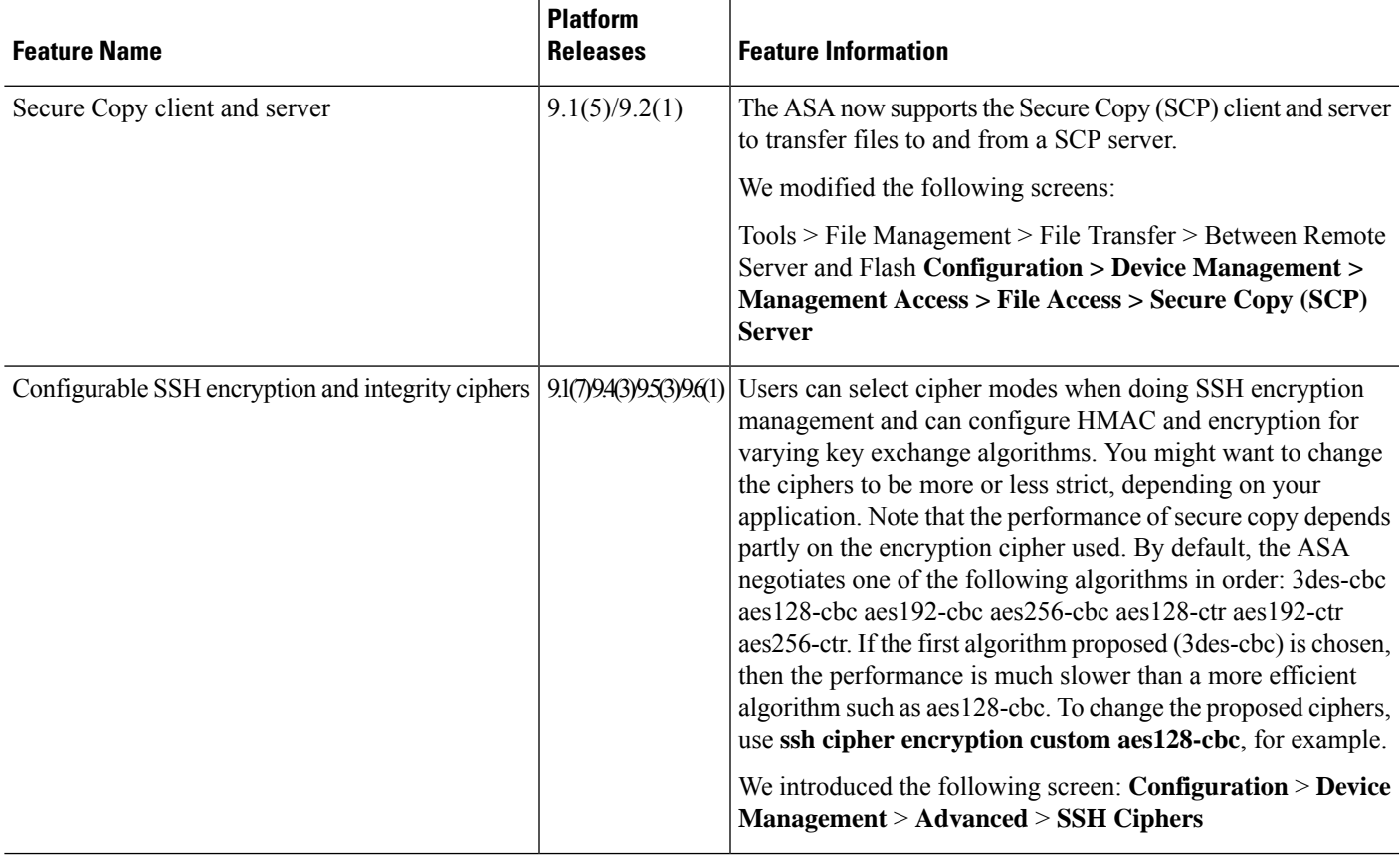

I

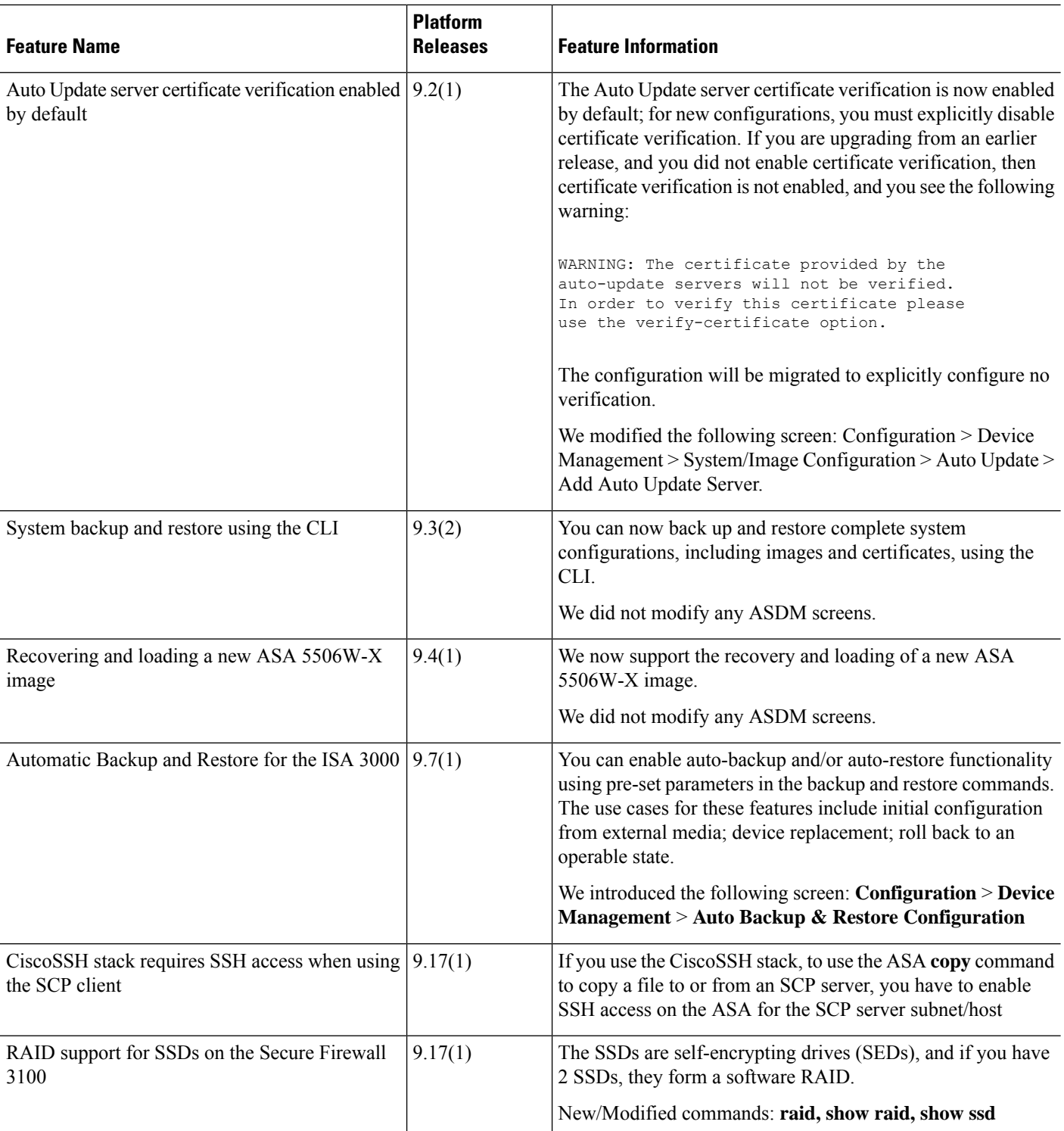

ı